## RESET.BHMOTELCİLİK.COM ÜZERİNDEN ŞİFRE BELİRLEME ADIMLARI

- 1. Cep telefonu ya da bilgisayar internet tarayıcısından https://reset.bhmotelcilik.com adresine gidin.
- 2.

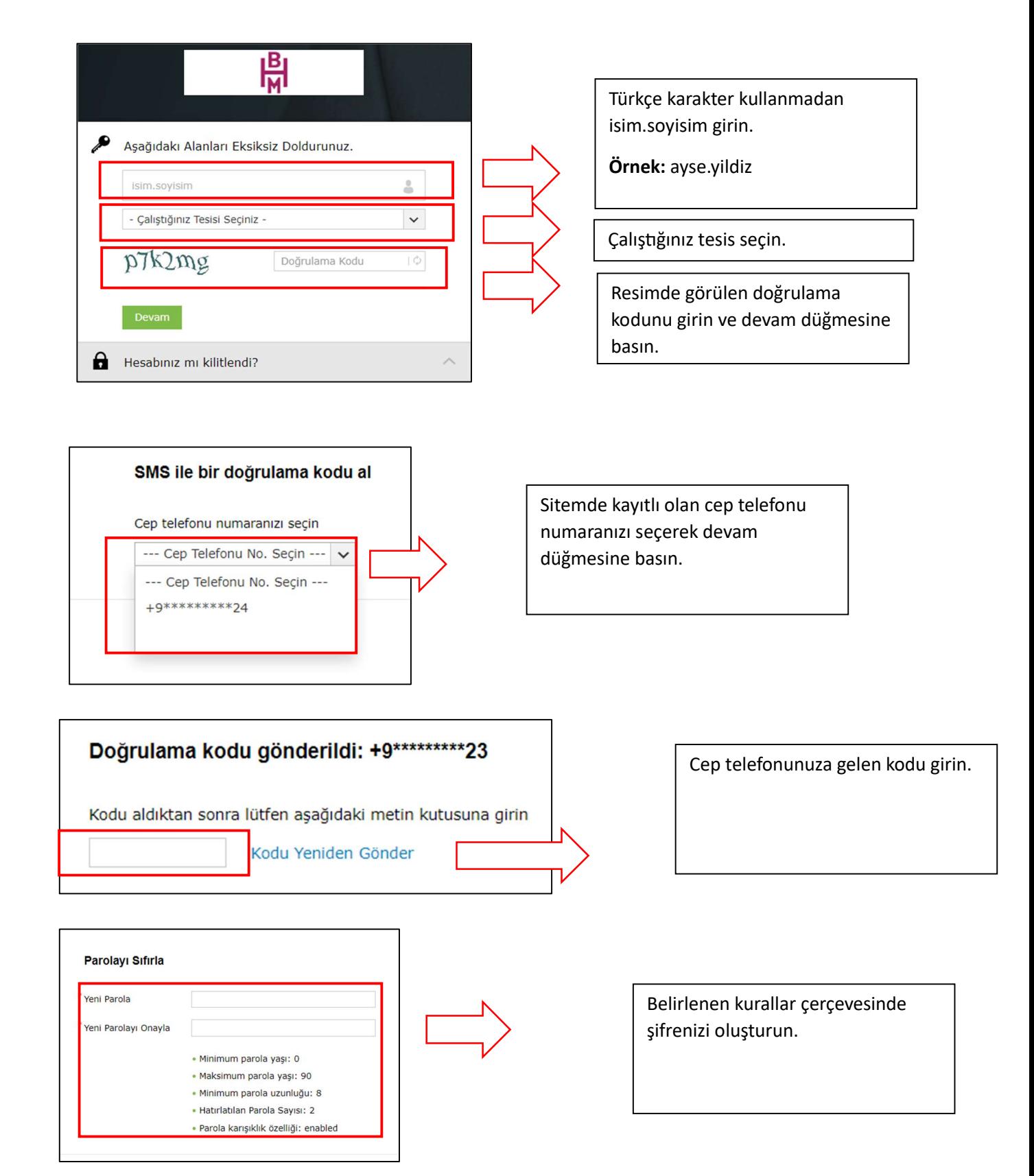

5.

3.

4.

- 6. Yeni şifreniz ile BHM Gelişim Platformuna giriş yapabilirsiniz.
- 7. Şifrenizi unutmanız durumunda yine aynı adımları takip ederek yeni şifre belirleyebilirsiniz.